HERSCHEL SPIRE DRCU Instrument Simulator

SPIRE-STK-PRJ-001915
Date: 2003-11-26

Issue: 1.5 Page: 1/36

## **DRCU** Instrument Simulator

Hardware Software User Manual

## Draft 1.5 Stockholm Observatory

H-G Florén

Göran Olofsson

floren@astro.su.se

olofsson@astro.su.se

### ICU Polska sp. z o.o.

Świętojańska 75/4 81-389 Gdynia

Tel: +48 58 621 7920 Fax: +48 58 661 6726

e-mail: makr@icupolska.pl

Source code and this document could be downloaded from http://www.astro.su.se/~floren/download\_sim.htm

## HERSCHEL SPIRE

DRCU Instrument Simulator

SPIRE-STK-PRJ-001915 Date : 2003-11-26 Issue : 1.5

Page: 2/36

## **Table of contents**

- 0.0 Introduction
- 0.1 Product Tree
- 0.2 How to Connect

#### 1.Hardware

- 1.1 General PCI board description
- 1.2.1Parts & References to drawings
- 1.2.3 Fast channels receivers (HSII)
- 1.2.4 Slow channels' transmitters
- 1.2.5 Internal registers address decoder
- 1.2.6 Interrupt mask
- 1.2.7 Clock 20 MHz dividers
- 1.2.8 500 us interrupt
- 1.2.9 FIFO control signal generation
- 1.2.10 FIFO busy signals generator
- 1.2.11 Fast channel selection signal (H4)
- 1.2.12 Transmission direction selection for RS485 drivers

#### bus Hold description

- 1.2.13 Add-on bus Hold description
- 1.2.14 Reset
- 1.2.15 PCI interface description
- 1.3 Connectors and pin functions
- 1.4.1 Computer Controlled Power Consumption Simulator
- 1.4.2 Example

#### 2.Software

- 2.1 Interaction of Driver and Application-software
- 2.2 Driver software.
- 2.3 Application software
- 2.4 Transmitter:
- 2.5 User Manual
- 2.5.1 Installation:
- 2.5.2 Graphical User Interface (DRCU simulator)
- 2.5.3 How to use and Store Settings.
- 2.5.4 Receiver IF
- 2.5.5Test Examples(Current implementation)
- 2.6.1 Log Files
- 2.6.2 LogFileReader
- 2.7Commanding The Power consumption Load Simulator
- 2.8. Network connection
- 2.9.1 How to modify application software
- 2.9.2 How to define new simulation functions
- 2.9.3 Current Implementation
- /How To Define New Actions Upon Incoming Request
- 2.10 Trouble Shooting

#### 3 Testing

- 3.1 System tests
- 3.2 Logic Analyser Displays

## HERSCHEL SPIRE

## DRCU Instrument Simulator

SPIRE-STK-PRJ-001915 Date: 2003-11-26

Issue: 1.5 Page: 3 / 36

### 4 Simulations

4.1 SCU simulation loops

## 5 Examples (How to)

## 6 Appendix

- A1 Building Blocks
- A2 PCI/IF
- A3 XILINX overview
- A4 XILINX Transmit Main
- A5 XILINX Transmitter FastChannel
- A6 Transmitter IRQ Mask
- A7 Transmitter Phase
- A8 Transmitter Slow Channel Input P
- A9 Transmitter Slow ChannelInput
- A10 Transmitter Slow Channel Output
- A11 Receiver Main
- **A12 Receiver Fast Channel**
- A13 Receiver IRQ Mask
- **A14 Receiver Phase**
- A15 Receiver Slow Channel Input
- A16 Receiver Slow Channel Output
- A17 In and Out drawings
- A18 Cables Pin Assignment
- A19 Cable I/F
- **A20 Terminators**
- A21 RS 422 definition ADM 485
- A29 Power Consumption Simulator circuit layout

| STOCKHOLM          |
|--------------------|
| <b>OBSERVATORY</b> |

## DRCU Instrument Simulator

SPIRE-STK-PRJ-001915 Date: 2003-11-26 Issue: 1.5 Page: 4/36

#### 0. Introduction.

The purpose of the DRCU simulator is to replace the DRCU+FPU during tests when the DRCU+FPU are not available. In particular this is the case for the Herschel Oavionics¹ tests where it is part of the SPIRE Avionics Model (AVM), but it is also intended for DPU I/F tests and the OBS development.

The communication between the DPU and the DRCU, as defined in RD1, does not conform to any standard and for this reason a communication I/F board (called Hermes¹) have been developed, to mate to the PCI bus. The driver software runs under MS WinNT and MS Win2000. As the DRCU will react promptly to commands (by returning an echo including 2 bits acknowledgement¹) the DRCU simulator must do the same. This type of real-time performance requires a kernel¹ separate form the operating system, and for this reason, the Hermes software driver includes this feature. The simulation software, called application¹ software feeds continuously the driver memory area with HK data, status information, simulated signal data etc. In this manner there is always a fresh¹ response available in the driver memory area for a request from the DPU.

The 32 bit command word has a 12 bit wide CID (command identifier) field and MSB=1 the command is a read (called get) command, asking for a specific HK value or status parameter. The simulator responds by first sending an echo (identical to the command except with a 2 bit ACK field instead of the channel\_No field) and then the requested information. A command with MSB=0 in the CID field is a write (called set) command and as for get command the immediate response is an echo. In addition, a set command usually means some setting of the (simulated) instrument and the application software will react to it in a similar way as the real instrument.

In order to get an overview of the current state of the (simulated) instrument, one form that contains all the CID entries for each of the three (DCU, SCU and MCU) channels is coupled to the simulation program. The forms(windows) are updated in accordance with new set commands...

The most demanding task for the simulation program is to deliver detector and mechanism data frames at the required speed, and according to the requirements (RD2) it produces a simulation of a celestial source modulated by the BSM in the photometer mode and an interferogram in phase with the SMEC.

Although the simulator normally will be controlled by commands from the DPU, it is also possible to insert parameters directly by means of a GUI. This tool also displays the current status and activity of the simulator. By using the network connection the simulator can be used remotely with the same GUI.

| STOCKHOLM          |
|--------------------|
| <b>OBSERVATORY</b> |

DRCU Instrument Simulator

SPIRE-STK-PRJ-001915 Date: 2003-11-26 Issue: 1.5

Page: 5/36

All information transmitted by the DRCU simulator is saved to disk in datalog files. The growth rate of these obviously depends on the mode of operation, but the disk space will in normal running modes allow several days of continuous operation.

In order to simulate the power consumption of the DRCU+FPU, a separate power drain unit has been constructed. This unit is controlled by the simulator PC via a RS232 connection and allows e.g. simulation of the power-up sequence and failure modes.

In order to test and run the Hermes communication (including cables that are part of the DRCU simulator package), a DPU simulator has been developed that also consists of a PC with a Hermes board. This Hermes board is configured in receiver mode for the fast channels and GUI of the application program allows sending of commands, monitoring of signals etc.

#### **DRCU / DPU unit interface**

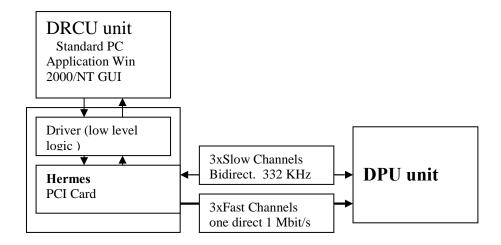

Electrical I/F format complies with the DRCU/DPU unit SPIRE-SAP PRJ-001324 (2) description

| OBSERVATORY SPIRE Simulator Issue : 1.5 Page : 6/36 |
|-----------------------------------------------------|
|-----------------------------------------------------|

## **0.1 DRCU Simulator Product Tree**

| HS-DSIM         | DRCU Simulator                  |                         |
|-----------------|---------------------------------|-------------------------|
| HS-DSIMx-100    | CPU Box                         |                         |
| HS-DSIMx-200    | <b>CPU Power Cable</b>          |                         |
| HS-DSIMx-300    | Keyboard                        |                         |
| HS-DSIMx-400    | Mouse                           |                         |
| HS-DSIMx-500    | Monitor                         |                         |
| HS-DSIMx-600    | MonitorPower Cable              |                         |
| HS-DSIMx-700    | <b>DPU I/F Cables</b>           |                         |
| HS-DSIMx-700-01 | Cable I/F to PCI card (mounted) | <b>Hermes Interface</b> |
| HS-DSIMx-700-02 |                                 | Cable CH1               |
| HS-DSIMx-700-03 |                                 | Cable CH2               |
| HS-DSIMx-700-04 |                                 | Cable CH3               |
| HS-DSIMx-800    | Power Consumption Simulator     |                         |
| HS-DSIMx-900    | PCS Cable                       |                         |
|                 |                                 |                         |

HS\_DSIMx 700 cables are symmetric. Red or green is arbitrary.

| OBSERVATORY SPIRE Simulator Simulator Issue : 1.5 | STOCKHOLM<br>OBSERVATORY | HERSCHEL<br>SPIRE | DRCU Instrument<br>Simulator | SPIRE-STK-PRJ-001915<br>Date : 2003-11-26<br>Issue : 1.5 |
|---------------------------------------------------|--------------------------|-------------------|------------------------------|----------------------------------------------------------|
|---------------------------------------------------|--------------------------|-------------------|------------------------------|----------------------------------------------------------|

# **0.2 Interfacing DRCU Simulator and DPU How to connect**

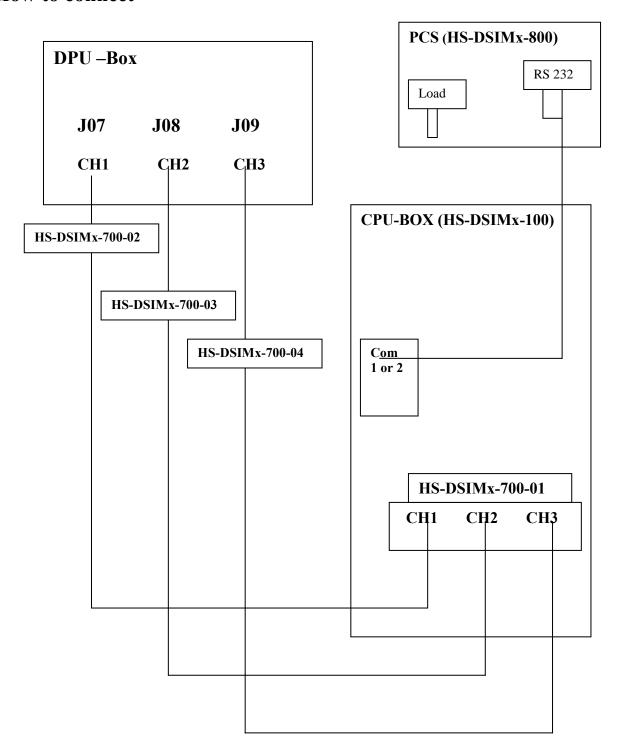

| STOCKHOLM          |
|--------------------|
| <b>OBSERVATORY</b> |

## DRCU Instrument Simulator

SPIRE-STK-PRJ-001915 Date : 2003-11-26

Issue: 1.5 Page: 8/36

## 1 Hardware

# 1.1 General PCI board description Main parts

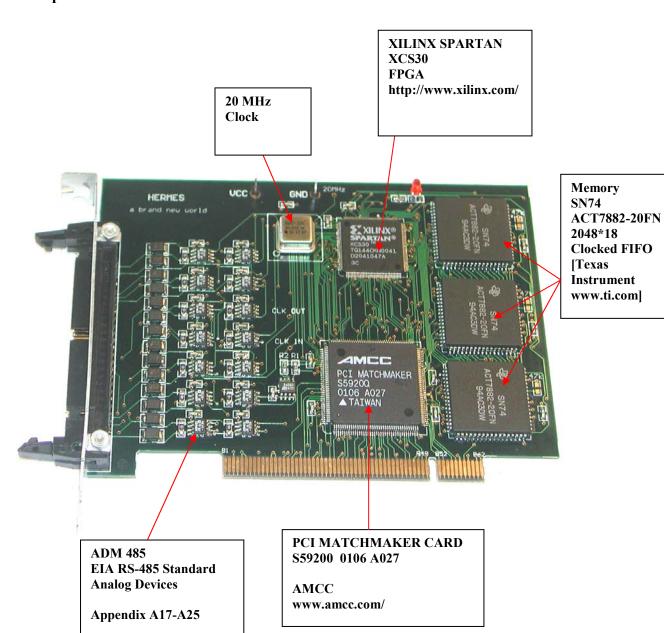

| STOCKHOLM<br>OBSERVATORY | HERSCHEL<br>SPIRE | DRCU Instrument<br>Simulator | SPIRE-STK-PRJ-001915<br>Date : 2003-11-26<br>Issue : 1.5 |
|--------------------------|-------------------|------------------------------|----------------------------------------------------------|
|                          |                   |                              | Page: 9 / 36                                             |

## 1.2.1 Building Blocks

PCI XILINX IN OUT

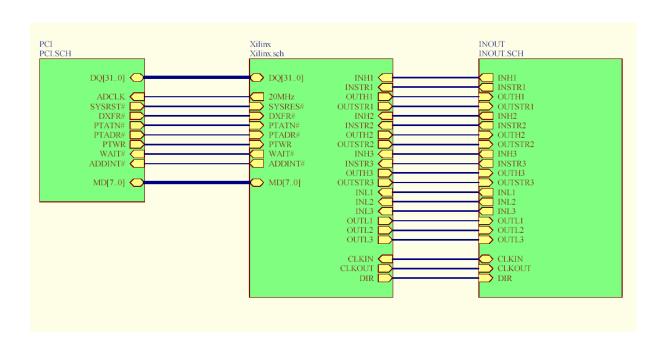

The detailed logical description of the blocks could be found in appendix (A)

PCI A2 XILINX A3-A15 IN and OUT A17

Xilinx XCS30TQ144 contains all the digital parts of Hermes transmitter and receiver boards besides the PCI interface which is based on AMCC S5920Q Matchmaker IC. Design of both transmitter and receiver is described below.

#### 1.2.2 Parts & References to drawings

1. The receiver can be divided into the following functional blocks:

HERSCHEL SPIRE DRCU Instrument Simulator

Date: 2003-11-26 Issue: 1.5 Page: 10/36

SPIRE-STK-PRJ-001915

A detailed logic layout could be found in the Appendix. (1-16)-use the search function in the appendix section to locate the ( )- parts and if needed the zoom function if needed.

- fast channels receivers (H1 .. H3)
- slow channels transmitters (T1 .. T3)
- slow channels receivers (R1 .. R3)
- internal registers address decoder (L8, I56)
- interrupt mask register (U1, I25, I26, I57)
- 20 MHz clock dividers
- 500 us interrupt generator (U3, I150, I151)
- FIFO control signals generation (I88, I89, I90)
- FIFO busy signals generation (I142, I143, I144)
- fast channel selection circuit ( H4 )
- RS485 direction definition (I83)
- Add-On bus Hold ( I75 )
- Reset

An external 20 MHz creates a basic clock for all receiver parts. Transmission CLKOUT 312,5 kHz, LED 1,5 Hz are generated by dividing 20 MHz. It is distributed by one of BUFGP lines to guarantee small delays. PTADR, DXFR and 1 MHz CLKIN from transmitter are also distributed using BUFGP lines. PTWR, CLKOUT, RD1 and CLKIN are distributed using secondary BUFGS buffers.

#### 1.2.3 Fast channels receivers (HSII)

Serial channel input data are converted to a word in L14 module. Consecutive word bits are registered on rising edge of 1 MHz clock while frame FR is active. Parallel data are latched in L16 by a rising edge of 20MHz clock when LATCH\_EN is active. LATCH\_EN is generated by I162, I163, I550 and is active for half of CLKH period after FR goes low. The word received is written to FIFO by signals generated in I471, I487, I488 and I490. Write begins when both LATCH\_FULL and channel selection Q are high. WRITE signal is generated and fed to I488. If Add-On bus is free ( DXFR and PTATN are high) WAIT is generated forcing third state on S5920 outputs. On the next 20MHz cykle FIFO write enable (WEN) is generated. The next 20 MHZ clock generates CLR that resets the circuit. Simultaneously WAIT opens L15 buffer and the data received are presented on P[15:0] bus. Fast channel receiver can generate three interrupts IRQ1, IRQ2, IRQ3. IRQ1 is generated on FR transition from high to low, IRQ2 on break between frames longer than 1 CLKH period, IRQ3 on FIFO's AF ( almost full ) transistion from 1 to 0. The interrupts are cleared by CLR\_IRQ generated by I132 from DXFR, PTWR, EN (Add-On write to a given fast channel).

#### 1.2.4 Slow channels' transmitters

After 32 bit word is written to a slow channel CLK\_EN is generated and the data are latched in L16. Simultaneously START is generated starting 32 CLKL periods long FR frame. I163 register synchronises CLKL to START and additionally generates RDY, that together with FR defines the moment when data are written (LOAD) to shift registers module L17. L10 modul generates CLR after 32 CLKL periods are counted. CLR clears FR. The word written to L17 is transmitted through SER serial output starting from MSB. When FR goes low I interrupt is generated. This interrupt is cleared by the appropriate channel read operation (CLR IRQ from I160).

Change from 0 to 1 on S serial input results in FR changing from 0 to 1 and starts L11 counter counting 32 CLKL cycles. Simultaneously CLKL pulses write word bits to L10 shift register. The word is then presented on DO[31:0] bus. After 32 CLKL pulses I147 register resets (FR=0). Falling FR edge is detected in I141, I142 registers and CLK\_EN is generated. CLK\_EN enables word write to L12. Rising CLK\_EN produces LATCH\_EN and I interrupt. I interrupt is cleared by write to appropriate slow channel (CLR\_IRQ from I144). The word received is presented on P[31:0] bus when the appropriate channel is selected (EN).

| STOCKHOLM          |
|--------------------|
| <b>OBSERVATORY</b> |

## DRCU Instrument Simulator

SPIRE-STK-PRJ-001915 Date: 2003-11-26 Issue: 1.5 Page: 11/36

#### 1.2.5 Internal registers address decoder

Address from Add-On bus is transmitted to BUSIN[31:0] and latched in L8 module by rising edge of PTADR. It is then transmitted over A[3:0] to I56 address decoder.

#### 1.2.6 Interrupt mask

Interrupts generated by the modules are connected to internal bus DQ[15:0] transmitting them to U1. Module U1 contains 16 registers (L10) where a present interrupt mask is stored. There are also 16 AND gates masking the interrupts for which a mask bit is equal to 0. The result is presented on O[15:0]. The interrupt mask can be changed by writing a new value to IRQ\_MASK address. After reset the mask has a value of 0x00. O[15:0] bus is buffered by L4 buffer. L4 is opened when read of interrupt vector occured. All the interrupt lines are also added by I26, I57 and I25 to create ADDINT.

#### 1.2.7 Clock 20 MHz dividers

20 MHz external clock (generated by quartz oscillator installed on Hermes) is divided by 64 with a duty factor of 50% (L7) to produce 312,5 kHz clock. This signal is then buffered by BUFGS (for fast propagation in Xilinx) and creates receivers CLKOUT (being the transmission clock for slow channels). CLKOUT is divided by 200000 in L2 with a duty factor of 50% and provides approx. 1.5 Hz signal to control on board LED.

#### 1.2.8 500 us interrupt

CLKIN (1MHz fast channel transmission clock coming from transmitter) is divided by 500 in U3 with a duty factor of 1/500. It is then synchronised by I151 and fed to line 15 of DO[15:0] bus. 500 us interrupt is cleared by Add-On write to INT TICK address.

#### 1.2.9 FIFO control signals generation

FIFOs' read signals REN1, REN2, REN3 are generated by I88, I89, I90 when Add-On read from H1, H2 or H3 address occurs.

#### 1.2.10 FIFO busy signals generation

When a 16 bit value is read from FIFO there are OR1, OR2 or OR3 signals presented on Add-On bits 16, 17 and 18 respectively. They are used to confirm that the value read is valid.

#### 1.2.11 Fast channel selection signal (H4)

It is used to select three fast channels in a cycle one after the other to assure conflict free received data writing to one of FIFOs. Every of Q1, Q2, Q3 is active for 3 uS.

| STOCKHOLM          |
|--------------------|
| <b>OBSERVATORY</b> |

## DRCU Instrument Simulator

SPIRE-STK-PRJ-001915 Date: 2003-11-26 Issue: 1.5 Page: 12/36

#### 1.2.12 Transmission direction selection for RS485 drivers

Logical 1 is fed from I85 gate to pin P75 of Xilinx. It is defining the level on RS485 drivers (ADM485) direction pin [M1].

#### 1.2.13 Add-On bus Hold

WAIT signals from fast channels are added by I75 and fed to Xilinx pin P4, which in turn is connected to WAIT input of S5920. Active WAIT sets S5920 in high impedance state. The bus can be then used by Xilinx – FIFO transfers.

#### 1.2.14 Reset

A standard STARTUP module from Xilinx library is used. S5920 SYSRES (program reset) pin is connected to STARTUP GSR input through P116 pin.

#### 1.2.15 PCI interface description

PCI interface is based on AMCC S5920Q PCI Matchmaker IC. Its detailed description is available from AMCC.

S5920Q is working in active mode. It has a standard connection with the PCI bus. Its operation is defined by configuration record written to  $24C02~I^2C$  EEPROM. This configuration record is uploaded by S5920Q automatically upon its power up. This record contains information about resources (I/O region and IRQ number) used by the board and the board descriptor.

### 1.3 Connectors and pin functions

Appendix p17 Pin Out Cables Appendix -p18 Cables I/F drawings Appendix p19 Terminators

## 1.4.1 Computer Controlled Power Consumption Simulator

#### **Users Guide**

Computer Controlled Power Supply Load (CCPSL **Appendix p29**) is a variable PS load that can be used to simulate changes in power consumption for 28 V power supply. It works in the range from 0.84 W up to 120 W.

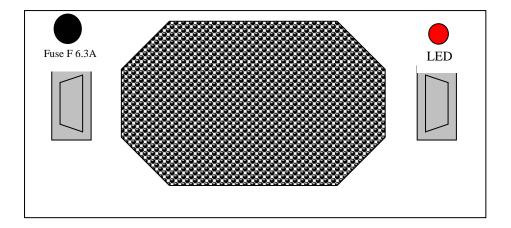

| STOCKHOLM          |
|--------------------|
| <b>OBSERVATORY</b> |

## DRCU Instrument Simulator

SPIRE-STK-PRJ-001915 Date: 2003-11-26 Issue: 1.5 Page: 13/36

The front of CCPSL case is shown above. There are two DEMA9 connectors marked "Load" (DEMA9P) and "RS232" (DEMA9S), fuse holder and LED on the it.

The power supply output should be connected to "Load" input with positive voltage connected to pins 2 and 7 and ground connected to pins 4 and 8. There is fast 6.3A fuse installed in serial with "Load" input to protect the load against overcurrent in case of failure.

CCPSL acts as a regulated current load. The current value is set by a controlling computer through RS232 (serial) interface. The interface is optoisolated and requires small amount of power from the computer. The supply voltage is taken from RTS line which must be active for the interface to operate correctly (+12V). It is therefore necessary to set flow control for the designated serial port to RTS/CTS.

Transmission parameters are set to 2400 bauds, 8 data bits, no parity control and one stop bit (2400, 8, N, 1). All the internal CCPSL electronics is supplied from "Load" input. Therefore there is always certain minimal current taken from the PS under test. This current is equal to 30 mA.

To set a given current value the user has to send two bytes to CCPSL:

X – current value

0x21 (ASCII code of "!")

The maximum current value that can be set is adjusted to 4 250 mA. If we add 4 250 mA and a constant supplying current of 30 mA we will have the maximum current that can be set equal to 4 280 mA which gives a maximum power of 119.84 W for voltage of 28V.

A single bit weight is equal to 16.60 mA (0.465 W). The minimum current of 30 mA gives a minimum load of 0.84 W.

#### **1.4.2 Example:**

To set power to 45 W user has to send:

```
(45 \text{ W} - 0.84 \text{ W})/0.465 \text{ W} = 95 (0x5\text{F})
```

User can also read the real current and voltage values by sending 0x3F (ASCII "?") to CCPSL. CCPSL will answer with two bytes representing voltage and current

X. Y

To calculate voltage and current the following equations should be used:

U[V] = X \* 0.129 + 0.45I[A] = Y / 60 + 0.03

Example:

The answer 0xDA 0x5C means 28.6 V and 1.56 A.

The LED mounted above RS232 connector signals current consumption ranges green – I =0

orange -0 < I < 3 A

red - I > 3 A

RS232 cable is "one to one" (i.e. pin 1 connected to pin 1 and so on) DEMA9P to DEMA9S. However only four lines (TxD, RxD, RTS and GND) are used.

| STOCKHOLM   | HERSCHEL | DRCU Instrument | SPIRE-STK-PRJ-001915 Date: 2003-11-26 Issue: 1.5 Page: 14/36 |
|-------------|----------|-----------------|--------------------------------------------------------------|
| OBSERVATORY | SPIRE    | Simulator       |                                                              |

### 2 Software

#### 2.1Interaction of Driver Software and Application program.

The programming logic is divided between the application programme and the driver. The driver manage very fast response independent of the operating system drawback. The application software provides a GUI for interactive operation. The division of tasks between the two levels are as follows

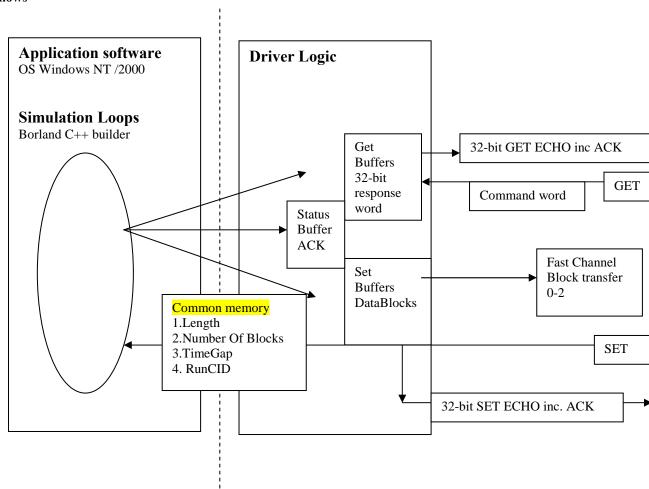

The application software generate's simulation data. The data in the driver is constantly refreshed

If all settings are done (defined by a series of set commands) the driver has information about a trigger command to initiate transfer-"RunCID".

The driver and application share some information through a common memory containing information about block size, number of blocks, time gap between blocks and start transfer command allowing the driver to start sending

The start command will then activate a driver response with the current settings without having to enter the application software New blocks are shifted to the driver from the simulation loop as the transfer progresses.

#### 2.2 Driver software.

Development tools: Visual c++ (Microsoft) http://www.microsoft.com

| STOCKHOLM   |  |
|-------------|--|
| OBSERVATORY |  |

### **DRCU Instrument Simulator**

SPIRE-STK-PRJ-001915 Date: 2003-11-26 **Issue**: 1.5

Page: 15/36

Driver Studio 2.0 and SoftICE DriverStudi(Compuware Corporation)

(http://www.microway.com.au/catalog/listcpp\_addons.htm )

#### **Driver start-up**

The board driver (hermes.sys) is loaded during Windows NT startup. This driver is uploading the Xilinx definition file (defining its internal structure) using \$5920Q mailbox MD0 and MD1 bits.

After the Xilinx definition file is uploaded, S5920Q communicates with registers created in Xilinx structure using 32 bit data DQ bus and control signals ADCLK, DXFR#, PTATN#, PTADR#, PTWR and IRQ#. The communication between S5920Q and Xilinx XCS30 does not use any wait states.

## 2.3 Application software

Development tool: Borland C++ Builder.5.0

The Application software is referred to as transmitter and receiver. The transmitter is the simulator (DRCU) and the receiver (DPU) making it possible to test setup.

In the application programme (transmitter) the simulation functions will be implemented

| STOCKHOLM          |
|--------------------|
| <b>OBSERVATORY</b> |

## DRCU Instrument Simulator

SPIRE-STK-PRJ-001915 Date : 2003-11-26 Issue : 1.5

Issue : 1.5 Page : 16 / 36

### 2.4 Transmitter:

#### Main units in application software(detailed listing in appendix)

Form1 Main Window

BitFunc Unit containing some simple bit conversion function

Driver Open the Driver

Function Place To Define New Simulation Functions (Data for fast channels will be generated here)

LogFiles Log File storage

Request Incoming requests that the simulator should react on

Settings of transfer specifics

Transmit Main wrapper file for application execution

Form2 & Unit2 Database handeling

UpdateF Transfer to Driver Buffer of Fast Channel response data

DeviceIoControl(Drv, CHANGE\_FAST, pb, len, NULL, 0, &u, NULL); // send it !

UpdateS Transfer to Driver of Slow Channel Response data.

DeviceIoControl(Form1->Drv->hDrv, WRITE\_SLOW, &LS\_Par, sizeof(LS\_Par), NULL, 0, &i, NULL);//send it '

Only Demo and test modes will not be used (currently not active)

\_\_\_\_\_

#define PAR\_MASK

UpDataDisplay A Thread to display detector data (will not be used )

Form3 & Unit3 Display of Detector readout.

The project also contains a file Common.h that serve as a link between application and driver.

#### Common.h Link between application and driver.

#define CHN ID(p)  $((UCHAR)(((p)\&GET\ MASK) >> 30))$ 

```
#ifndef __Common__
#define __Common__
#include "Typedef.h"
#define HermesVer "Hermes 3.3"
#define LOAD_XILINX
                         0x00222000
#define RESET XILINX
                         0x00222004
#define CREATE HOOK
                          0x00222008
#define READ_SLOW
                                             0x0022200C
                                                                      Format Definition
#define WRITE SLOW
                                            0x00222010
                                                                      Note that the two
#define CHANGE FAST
                               0x00222014
                                                                      First bits GG are
                               0x00222018
#define FLUSH_FIFO
                                                                      used internally to
#define READ_LOG
                                             0x0022201C
                                                                      DefineAck bits
                                                                      For get commands
// CCAA TIII IIII IIII PPPP PPPP PPPP PPPP --- dry -> appl
// GGSS xIII IIII IIII PPPP PPPP PPPP PPPP --- appl -> drv
// CC - channel number
// SS - acknowledge bits for SET command
// GG - acknowledge bits for GET command
// PPPP PPPP PPPP - parameter
#define GET_MASK
                                          0xC0000000
#define SET_MASK
                                          0x30000000
```

0x0000FFFF

## HERSCHEL SPIRE

## DRCU Instrument Simulator

SPIRE-STK-PRJ-001915 Date : 2003-11-26 Issue : 1.5

Page: 1.5

```
#define ACK_ID(p) ((UCHAR)(((p)&SET_MASK) >> 28))
#define CMD_ID(p) ((USHORT)(((p)\&0x0FFF0000) >> 16))
#define CMD NR(p)
                                          ((USHORT)(((p)\&0x07FF0000) >> 16))
#define CMD_SG(p) ((UCHAR)(((p)\&0x08000000)?0x01:0x00))
#define PAR_ID(p) ((USHORT)((p)&PAR_MASK))
#define CH
              3
                            // number of channels
                                                                                     Range definitions
#define MIN_LEN 5
                        // min frame length
#define MAX_FN
              // max number of functions for one channel
#define MAX DAT
                            1023
                                                                                     // max number
of words in single block
#define MAX_LS
                            2048
                                                                                     // max number
of SET/GET parameters
#define MAX_REQ 200
                          // max size queue of requests
#define MAX_BLK 200
                          // max size queue of blocks
                                                                                              Block
                                                                                              Definition
typedef struct _BLOCK
                                                                       // single block forma
              USHORT
                            Length;
// number of data words
              USHORT Data[MAX_DAT]; // one extra word for CRC
BLOCK:
// Frame ID - stored in Data[0]
// Time words and CRC stored in Data table (various positions)
typedef struct _FAST_O
                                                         // application --> driver
                                                                                       FAST OUT
              USHORT Channel;
                                       // which channel
                                                                                       Definition
              USHORT Loop;
                                       // loop mode active
              USHORT
                            BlkNum;
                                       // number of blocks
                                                                                       + Block struct
USHORT RunCid;
                                      // command "start block transfer"
              BLOCK
                                          Block;
                            // block
} FAST_O;
typedef struct _FAST_I
                                     // application <-- driver
              USHORT Channel;
                                     // which channel
              BLOCK
                                          Block;
                            // block
} FAST I;
typedef struct _LS_PAR
                              // parameters for slow channels
              ULONG Data[CH][MAX_LS]; // mixed ACKs/PARAM words
} LS_PAR;
typedef struct _LS_ONE
                                                         // GET CMD for channels
              USHORT
                            Channel;
                                                         // which channel
              USHORT Idx;
                                                         // index of ACK/PARAM word
              ULONG Param;
                                                         // mixed ACK/PARAM word to change
} LS_ONE;
typedef struct _CHANGE
                                                         // single transaction for slow channel
```

| OBSERV    | ATORY                  | SPIRE     |         | Simulator         | Issue: 1.5<br>Page: 18/36 |
|-----------|------------------------|-----------|---------|-------------------|---------------------------|
|           | ULONG                  |           |         | In;               |                           |
|           | III ONG                |           |         | // incomming word |                           |
|           | ULONG                  |           |         | Out;              |                           |
|           |                        |           | // outg | going word        |                           |
|           | LONGLONG // time stamp |           | Stamp   | );                |                           |
| } CHANGE; | •                      |           |         |                   |                           |
| #endif    |                        | //Common_ | _       |                   |                           |

HERSCHEL

**SPIRE** 

STOCKHOLM

**OBSERVATORY** 

**DRCU Instrument** 

Simulator

SPIRE-STK-PRJ-001915

Date: 2003-11-26

HERSCHEL SPIRE DRCU Instrument Simulator

SPIRE-STK-PRJ-001915 Date: 2003-11-26 Issue: 1.5

Issue : 1.5 Page : 19 / 36

## 2.5 User Manual

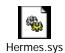

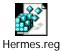

\_\_\_\_\_

#### 2.5.1 Installation:

- A. The driver Hermes.sys should be put c:\ winNT\system32 \drivers
- B. Folder TransmittPhase3 2002-12-09 contains source files and the (Hermes.reg i double click on it to registrer file).
- C: Create a directory "C:\LogFiles"
- D. Reboot computer
- E. Start Transmitter (Start Receiver)

## 2.5.2 Graphical User Interface (DRCU simulator)

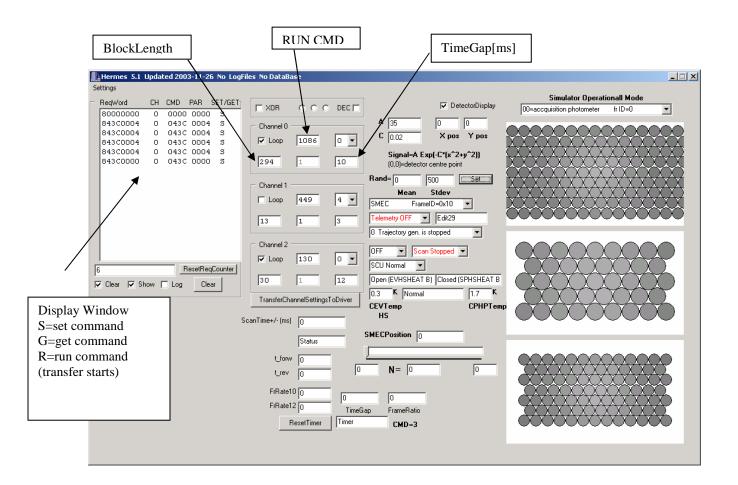

#### Transmitter Graphical User Interface

The different modes could be defined in the graphical I/F. If you select the predefined modes in the comboboxes the settings will change block size etc for that specific channel.

| STOCKHOLM          | HERSCHEL |
|--------------------|----------|
| <b>OBSERVATORY</b> | SPIRE    |

## DRCU Instrument Simulator

SPIRE-STK-PRJ-001915 Date: 2003-11-26 Issue: 1.5

Issue: 1.5 Page: 20 / 36

If you want to test a certain combination enter values manually and click TransferSettings to file.(you should always finish with this update if you do changes in the boxes. It is also possible to change the "modes" by sending the appropriate command and parameter combination (see receiver side instruction below)

The sim function selector references the definitions in the function unit (how to redefine function see section xxxx)

The received command box will show if there is a set =s command or get=g comand. If the command is the same as in the RUN CID box it is also considered a RUN =R command. (the start command known to the driver that will start transfer.

### 2.5.3 How to use and Store Settings.

The set parameters are send to the simulator there they are stored and displayed. Three separate windows are defined for each channel. CH0,CH1,CH2 (use SETTINGS|CH0 orCH1 or CH2 to store and modify values)

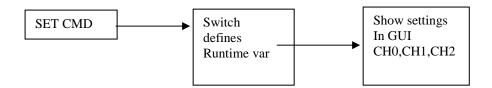

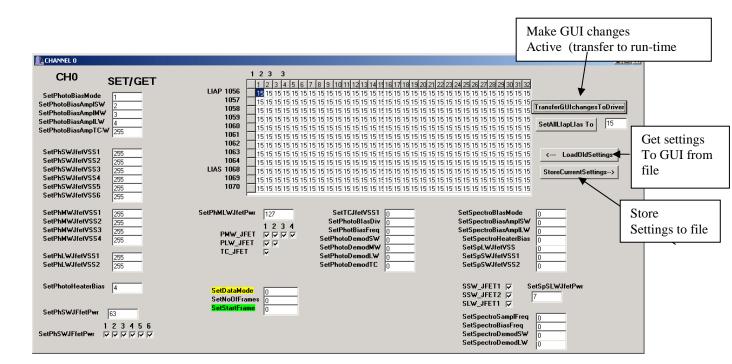

You are free to make changes in the GUI. After pressing "TransferGUIchangesToDriver" The settings become active in the simulation loop. Note Settings files are generated separately for each channel. The settings are not automatically stored you have to do that by pressing StoreCurrentSettings->

| STOCKHOLM<br>OBSERVATORY | HERSCHEL<br>SPIRE | DRCU Instrument<br>Simulator | SPIRE-STK-PRJ-001915<br>Date: 2003-11-26<br>Issue: 1.5<br>Page: 21/36 |
|--------------------------|-------------------|------------------------------|-----------------------------------------------------------------------|
|--------------------------|-------------------|------------------------------|-----------------------------------------------------------------------|

## 2.5.4"Receiver" I/F (DPU) software used for testing the "simulator side"

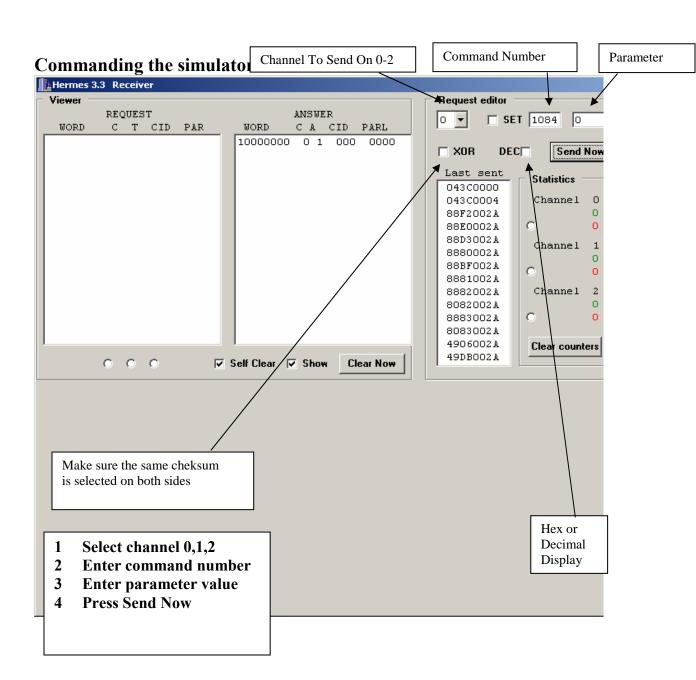

| STOCKHOLM          |
|--------------------|
| <b>OBSERVATORY</b> |

## DRCU Instrument Simulator

SPIRE-STK-PRJ-001915 Date : 2003-11-26 Issue : 1.5

Issue : 1.5 Page : 22 / 36

#### 2.6.1 Log Files

<u>Logfiles are stored in directory c:\LogFiles Remember to clear that directory if disk-space become crucial.</u> In Hermes phase 3 software the driver and "Transmit.exe" were modified. All the data received or sent by transmitter are written to files.

If Transmitter program is started it creates in the (c:\LogFiles) four files with the following names:

```
"HHMMSSs.log" - a common file for all slow channels,

"HHMMSSf0.log" - file for channel 0,

"HHMMSSf1.log" - file for channel 1,

"HHMMSSf2.log" - file for channel 2.
```

where HH is the current hour, MM minutes, SS seconds.

#### 1. Slow channels

The following changes were implemented in the driver and transmitter application to log the data:

- added "DeviceIoControl" function named READ\_LOG,
- write to a file was added to receiving thread ("Request").

READ\_LOG function operates similarly to READ\_SLOW function that was already used in previous versions of software. There is however a small difference between the two functions. In READ\_SLOW a queue of single words was read. In READ\_LOG a queue of CHANGE structures defined in "common.h" is read. Every structure consisits of the following fields

```
- ULONG In - a request received from "Receiver.exe"
- ULONG Out - an answer sent to "Receiver.exe"
- LONGLONG Stamp - "time stamp" (FILETIME structure)
```

All the structures read are written one after the other to "HHMMSSs.log" file.

#### The size of file is equal to:

Size = number of words received \* sizeof(CHANGE) = number of words received \* 16

#### 2. Fast channels

Blocks of data to be sent are additionally stored in COPY\_F structure (defined in "UpdateF.h") in every thread preparing data for fast channels ("UpdateF"). The COPY\_F structure is complemented with time stamp. The structure consists of:

```
- LONGLONG Stamp- time stamp (FILETIME structure)- FAST_O Data- data block (variable length!)
```

CHANGE\_FAST function was modified. Now the driver informs the application that a given block of data was used i.e. transmitted through a fast channel. If it happens, its copy is written to an appropriate "HHMMSSf?.log" file.

For every transmission the length of a file is increased per:

:

| STOCKHOLM   | HERSCHEL | DRCU Instrument | SPIRE-STK-PRJ-001915 Date: 2003-11-26 Issue: 1.5 Page: 23 / 36 |
|-------------|----------|-----------------|----------------------------------------------------------------|
| OBSERVATORY | SPIRE    | Simulator       |                                                                |

Size = number\_of\_blocks\_sent \* (number\_of\_data\_in\_the\_block + 11) \* 2

Remarks

You may use FileTimeToSystemTime (Windows SDK) function to use time stamp. After "LOG" checkbox is pressed present \*.log files are closed and new ones are created. Data are written to files by unsynchronised threads and the data may be corrupted if you use the "LOG" checkbox during the active fast channel transmission.

### 2.6.2 Log file Reader

A preliminary file reader is available to view contents Developed in C++ builder.

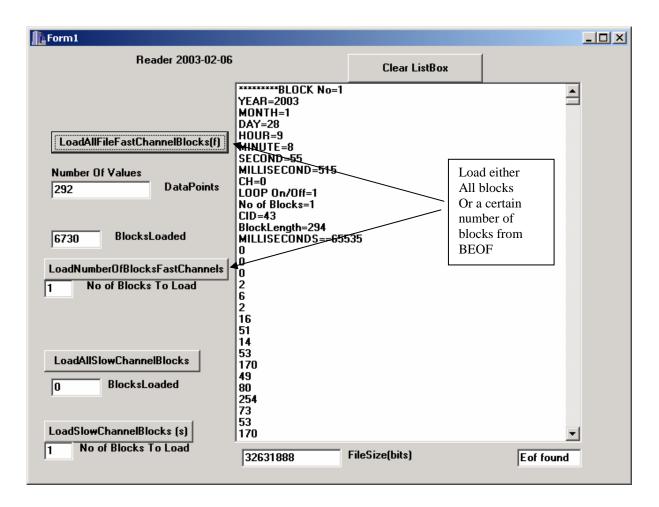

## 2.7Commanding The Power consumption Load Simulator

We have constructed simple commanding I/F based on C++ builder and Asynch professional (<a href="www.turbopower.com">www.turbopower.com</a>) plug in software is used for the serial communication. It could be integrated with the application programme.

## 2.8. Network connection

We have tested to operate the simulator remotely. For that purpose we used Remote Admin (see <a href="http://www.famatech.com/">http://www.famatech.com/</a>). Other commercially available software should also work. In standard networks.

| STOCKHOLM          |
|--------------------|
| <b>OBSERVATORY</b> |

DRCU Instrument Simulator

SPIRE-STK-PRJ-001915 Date : 2003-11-26 Issue : 1.5 Page : 24 / 36

## 2.9.1 How to modify application software

```
Open C++ Builder project file
Open the Function Unit
```

```
void FuncInit()
Locate
void FuncInit()
               UCHAR i, j;
                                                                                 Function Definition
                                                                                 Selected in
               randomize();
                                                                                 ComboBox
               for(i=0; i<CH; i++)
                                                                                 SimFunction
                              for(j=0; j<MAX_FN; j++)
                                                                                 (GUI)
     Channel No
                                             Form1->Set.pFpHS[i][j] = NULL;
                                Func No
                                             Form1->Set.pFnLS[i][j] = NULL;
             // Assign functions
Form1->Set.pFnHS[0][0] = D0;
               Form1->Set.pFnHS[0][1] = D1;
               Form1->Set.pFnHS[0][2] = Time_F2;
               Form1->Set.pFnHS[1][0] = T0;
               Form1->Set.pFnHS[1][1] = Time_F1;
               Form1->Set.pFnHS[2][0] = Specctro_Array_F;
               Form1->Set.pFnHS[2][1] = Time_F2;
               Form1->Set.pFnHS[2][2] = Crazy_F;
}
```

#### 2.9.2 How to define new simulation functions

| STOCKHOLM   |
|-------------|
| OBSERVATORY |

DRCU Instrument Simulator SPIRE-STK-PRJ-001915 Date: 2003-11-26 Issue: 1.5 Page: 25/36

# 2.9.3 Current Implementation /How To Define New Actions Upon Incoming Requests

All set commands are branched in huge switch sentence, defining all set commands individually.

```
First the three channels are separated
switch(Ch)
{case 0: {
//// Form1->GET [2][ch][CID]= StrToInt(A 1025) Updateing of Ack commands
switch(Cmd)
{case 3 : { Form1->start time ms =timeGetTime(); Form1->Edit3->Text="Reset Timer"; }break; //1 ms
resoultioin
 Set command number is selected, graphical GUI channel 1 and the driver buffers are updated
case 1024: { Form6->C0 1024->Text=IntToStr(Par); Form1->GET [0][0][1024]=Par;} break;
case 1025: { Form6->C0 1025->Text=IntToStr(Par);Form1->GET [0][0][1025]=Par;}break;
case 1026: { Form6->C0 1026->Text=IntToStr(Par);Form1->GET [0][0][1026]=Par;}break;
case 1027: { Form6->C0_1027->Text=IntToStr(Par);Form1->GET_[0][0][1027]=Par;}break;
case 1028: { Form6->C0_1028->Text=IntToStr(Par);Form1->GET_[0][0][1028]=Par;}break;
case 1029: { Form6->C0 1029->Text=IntToStr(Par);Form1-
>GET [0][0][1029]=Par;\frac{\text{SET VSSp}(1,24,Par)}{\text{VSS1}}break; //VSS1
    Sometimes additional functions are called
```

```
case 1030: { Form6->C0 1030->Text=IntToStr(Par);Form1-
>GET [0][0][1030]=Par;SET VSSp(25,24,Par);}break;
case 1031: { Form6->C0 1031->Text=IntToStr(Par);Form1-
>GET [0][0][1031]=Par;SET VSSp(49,24,Par);}break;
case 1032: { Form6->C0 1032->Text=IntToStr(Par);Form1-
>GET [0][0][1032]=Par;SET VSSp(73,24,Par);}break;
case 1033: { Form6->C0 1033->Text=IntToStr(Par);Form1-
>GET [0][0][1033]=Par;SET VSSp(97,24,Par);}break;
case 1034: { Form6->C0 1034->Text=IntToStr(Par); Form1-
>GET [0][0][1034]=Par;SET VSSp(121,24,Par);}break;
case 1035: { Form6->C0 1035->Text=IntToStr(Par);Form1-
>GET [0][0][1035]=Par;SET VSSp(145,24,Par);}break;
case 1036: { Form6->C0_1036->Text=IntToStr(Par);Form1-
>GET [0][0][1036]=Par;SET VSSp(169,24,Par);}break;
case 1037: { Form6->C0 1037->Text=IntToStr(Par);Form1-
>GET_[0][0][1037]=Par;SET_VSSp(193,24,Par);}break;
case 1038: { Form6->C0 1038->Text=IntToStr(Par);Form1-
>GET_[0][0][1038]=Par;SET_VSSp(217,24,Par);}break;
case 1039: { Form6->C0 1039->Text=IntToStr(Par);Form1-
>GET [0][0][1039]=Par;SET VSSp(262,24,Par);}break;
case 1040: { Form6->C0 1040->Text=IntToStr(Par); Form1-
>GET_[0][0][1040]=Par;SET_VSSp(241,21,Par);}break; //VSS12
case 1041: { Form6->C0 1041->Text=IntToStr(Par);Form1->GET_[0][0][1041]=Par;}break;
```

This is the section to add new functions function calls, triggered by set commands "Request Unit"

| <b>STOCKHOLM</b>   |
|--------------------|
| <b>OBSERVATORY</b> |

DRCU Instrument Simulator

SPIRE-STK-PRJ-001915 Date: 2003-11-26 Issue: 1.5

Issue: 1.5 Page: 26/36

## 2.10 Trouble Shooting

Check Windows Task Manager So that only one transmit.exe is running

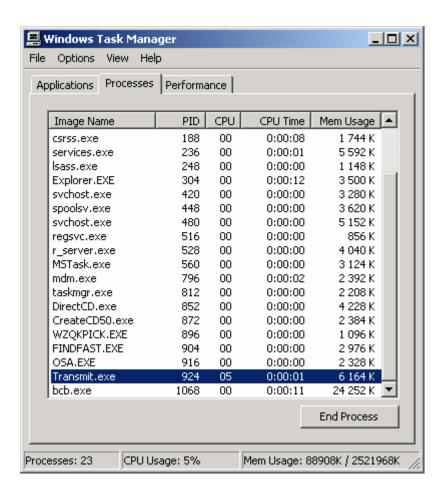

## 3.1 System Tests

#### Performance

The processor load on transmitter side depends on number of active channels, lengths of blocks and breaks between the blocks. For the most critical situation i.e. all the channels working, no breaks between the blocks (if the break between the blocks' starts is set to time smaller than the transmission of the block time then there is a break of 2 stop bits i.e. 2us between the blocks) and long blocks the processor load without the optimisation was equal to 100%. If a block is long (e.g. 1000 words) than there is no need to calculate new data with a full speed (approx. 1 ms per block) as the new block is necessary every 17 ms. The calculating thread goes asleep for this period and calculates the data only once instead of 17 times.

The function we are using is pretty complicated and the processor is calculating all the time. However as mentioned above the new data block is required only after the previous one was

| STOCKHOLM   | HERSCHEL | DRCU Instrument | SPIRE-STK-PRJ-001915 Date: 2003-11-26 Issue: 1.5 Page: 27/36 |
|-------------|----------|-----------------|--------------------------------------------------------------|
| OBSERVATORY | SPIRE    | Simulator       |                                                              |

transmitted. The optimisation is active and the program only calculates new data before they are needed for a new transmission.

The maximum processor load we observed for all three channels sending constantly 500 or 1000 words without a break between the blocks (break between the starts set to e.g. 1 ms) was equal to 40% on 500 MHz Pentium III.

#### Performance test with the following assumptions

The fastest block rate is 500 Hz (for a very short block, just 7 words). At the same time (but not synchronised), larger blocks (69 words) are sent at 160 Hz (or so) on another channel **The load was around 6 to 8%. The measurement results are shown on the following two pages**.

HERSCHEL SPIRE DRCU Instrument Simulator

Date: 2003-11-26 Issue: 1.0 Page: 28/36

## 3.2 Logic Analyser Displays

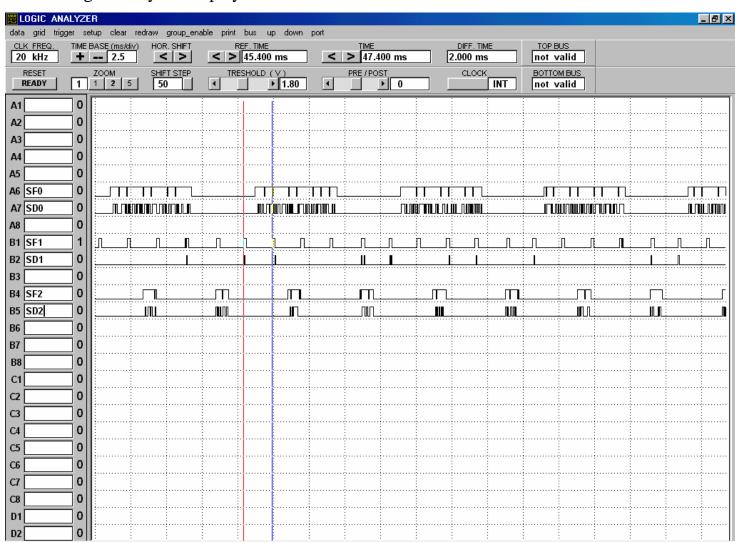

Channel 0-330 words every 10 ms, Channel 1-10 words every 2 ms, Channel 2-50 words every 5 ms Load 7%

HERSCHEL SPIRE DRCU Instrument Simulator

Date: 2003-11-26 Issue: 1.0 Page: 29 / 36

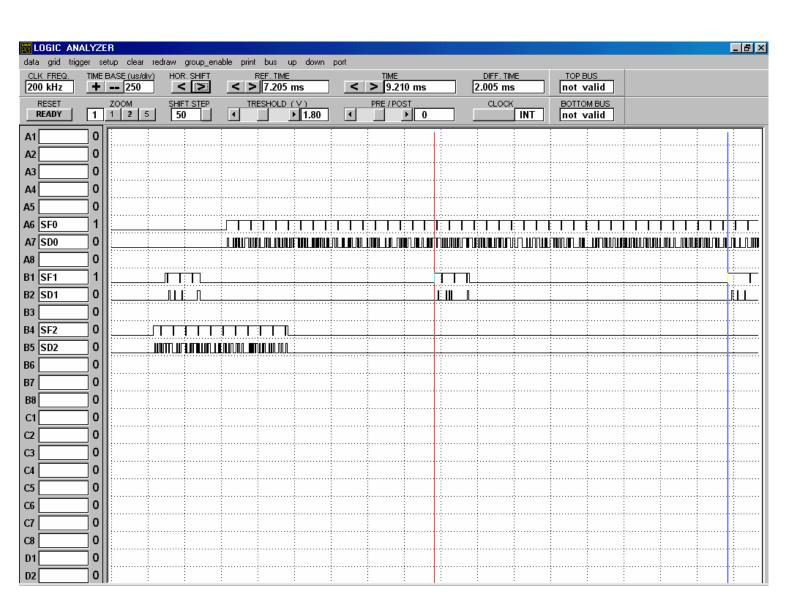

The same settings as above -10 times faster sampling to show the details. Not all the frames can be seen as not all the zeroes between the blocks are registered (they are too short for the sampling frequency set)

| STOCKHOLM<br>OBSERVATORY | HERSCHEL<br>SPIRE | DRCU Instrument<br>Simulator | Date: 2003-11-26<br>Issue: 1.0<br>Page: 30 / 36 |
|--------------------------|-------------------|------------------------------|-------------------------------------------------|
|                          |                   |                              |                                                 |

#### 4 Simulations

#### 4.1 SCU simulation loops

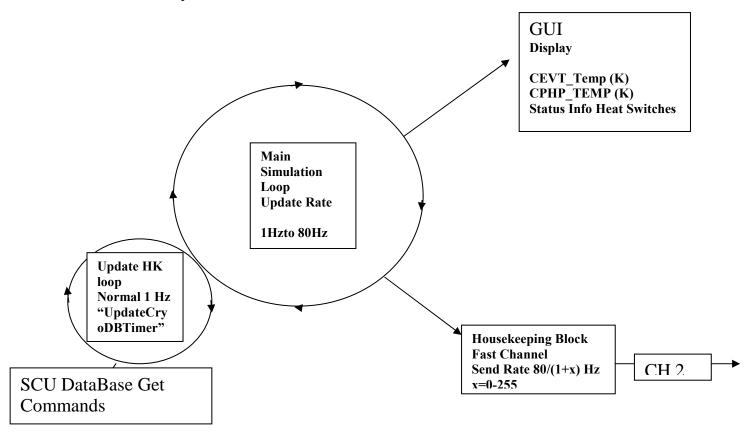

The Main simulation loop refresh rate is set by the Housekeeping block refresh rate- max 80Hz. If the Housekeeping block transfer is set to less than one Hz the main simulation loop will always have a minimum value of one Hz to assure that the SCU database will get new values every second.

[The refresh rate of the SCU database (if above 1Hz) should therefore not be higher than the block transfer rate on the fast channel]

The main simulation loop consists of 3 timer events representing different phases of the simulation. They are all defined in the main form. A:TimerCryo\_normalTimer B:TimerCryo\_regenTimer C: TimerCryo\_stop\_regenTimer

Normal Operation ## Regeneration ## Stop Regenerating Assumed Cycling For the moment the simulator is assumed to start in normal operational mode)

| Mode       | EVHS   | SPHS   | CEVT Temp    | СРНР        | Heater | Time  |
|------------|--------|--------|--------------|-------------|--------|-------|
|            | HEAT   | HEAT   |              | Temp        |        |       |
| Normal     | Open   | Closed | 0.3          | 1.7         | Off    |       |
| StartRegen | Closed | Open   | <b>₹</b> 1.7 | <b>₹</b> 40 | On     | Time1 |
| Stop Regen | Closed | Closed | 1.7          | 1.7         | Off    | Time2 |
| Normal     | Open   | Closed | <b>₹</b> 0.3 | 1.7         | Off    | Time3 |

| STOCKHOLM   | HERSCHEL |
|-------------|----------|
| OBSERVATORY | SPIRE    |

DRCU Instrument Simulator

Date: 2003-11-26 Issue: 1.0 Page: 31/36

Time2-Time1~30 min Time3-Time2~1 min

The update HK loop is a timer event. It could be turned on and off in the Settings|DisplayBuffers window You could also could also change the refresh rate (ms) (default 1000 ms).

If you want to edit or scroll the SCU database you need to turn off the updating of the HouseKeeping Loop. (otherwise it will jump back and forth in the database) The normal automatic updating of Incoming command transfer to the driver is turned off while data is being transferred to the database. (should only be during that fraction of time) It's only a minor delay of the housekeeping functions.

House Keeping Block Definition this code extract shows the current implementation. All values not named fixed have a time dependence. I have put similar temperatures to the same value.

```
void SCU normal(BLOCK *pb)
///CPHP T cryo sorption pump
int CPHP ADU=(int) (StrToFloat(Form1->Edit34->Text)/0.002);
//// 0.3 K Sub Temperture Level
double T = StrToFloat(Form1->Edit33->Text);
int CEVT ADU=(int) ((1000*T)/(0.032015060-0.0039288996*T-
1.1377826*Power(T,2)+3.3303894*Power(T,3)-1.213793*Power(T,4)));
USHORT *pd = &pb -> Data[0];
USHORT n = pb->Length - MIN LEN; // Length, Frame ID, TmrTag1, TmrTag2, CRC
SYSTEMTIME tm;
GetSystemTime(&tm);
/*2*/ *pd++=0x20;
                     /// Frame Number 0x20 = 32 dec
div t x=div((timeGetTime()-Form1->start time ms)*1,65536);
/*3 ind=0 */ *pd++ =CPHP ADU;
                                          // Cryo cooler sortion Pump Heater temperature
/*4 ind=1 */ *pd++ =CPHP_ADU;
                                         // Cryo cooler sortion Pump Heat Switch temperature
/*5 ind=2 */ *pd++ =CEVT_ADU;
                                         // Sub <
                                                     1K Cryo-cooler Evaporator Heat Switch 1.7
    ind=3 */ *pd++ =CEVT_ADU;
                                         // Sub
                                                    Cryo-cooler thermal shunt temperature
    ind=4 */ *pd++ = Form1->T_SOB;
                                          // fixed = 1.7 SPIRE Optical Bench temperature
                                                      Spectrometer Level 0 det box temperature
/*8 ind=5 */ *pd++ = CEVT ADU;
                                         // Sub< 1k
/*9 ind=6 */ *pd++ = CEVT_ADU;
                                         // Sub 1K
                                                      Photometer Level 0 det box temperature
/*10 ind=7 */ *pd++ = CEVT_ADU;
                                          // Sub< 1k
                                                       Optical SUb Bench temperature
/*11 ind=8 */ *pd++ = Form1->T BAF;
                                           // fixed = FPU input Baffle Temperature
/*12 ind=9 */ *pd++ = Form1->T BSMS;
                                            // fixed = BSM/Sob i/f temperature
/*13 ind=10*/ *pd++ = Form1->SCal2Temp;
                                             // Spectrometer 2% Calibrator Temperure
/*14 ind=11*/ *pd++ = Form1->SCal4Temp;
                                              // Spectrometer 4% Temperature
/*15 ind=12*/ *pd++ = 1234;
                                     // Spectrometer Calibrator flange (STructure) temperature
/*16 ind=13*/ *pd++ = Form1->T FTSS;
                                            // fixed = 1.8K
/*17 ind=14*/ *pd++ = Form1->T FTSM;
                                             // fixed = 1.8K
/*18 ind=15*/ *pd++ = Form1->T BSMM;
                                              // fixed = 1.8K
/*19 ind=16*/ *pd++ = CEVT_ADU;
                                           // Cryo cooler evaporator temperature
/*20 ind=17*/ *pd++ = Form1->PhCalCur;
                                            // Bias current of spectrometer calibrator 2%
/*21 ind=18*/ *pd++ = Form1->PhCalVolt;
                                            // Voltage across Photometer calibrator
/*22 ind=19*/ *pd++ = Form1->SCal2Cur;
                                            // Bias current of spectrometer calibrator 2%
/*23 ind=20*/ *pd++ = Form1->SCal2Volt;
                                            // Voltage across spectrometer calibrator 2%
/*24 ind=21*/ *pd++ = Form1->SCal4Cur;
                                            // Bias current of spectrometer calibrator 4%
/*25 ind=22*/ *pd++ = Form1->SCal4Volt;
                                            // Voltage across spectrometer calibrator 4%
/*26 ind=23*/ *pd++ = Form1->SPHeaterVolt;
                                             // Heater calculated =(int)( Par*7216/1800);;
```

## HERSCHEL SPIRE

### DRCU Instrument Simulator

Date: 2003-11-26 Issue: 1.0 Page: 32 / 36

```
/*27 ind=24 */*pd++ = 0;
                           // SCU Staus word ??????
         *pd++ = x.quot;
                          // Timer 1
                                     For the moment ms since computer was turned on
/*28*/
MSB+LSB
                          // Timer 2
/*29*/
         *pd++ = x.rem;
/*30 CHECKSUM */
Current Implementation of the HK loop. (database update loop) Corresponding Get commands are up-
dated CID DEC in the SCU database.
void fastcall TForm1::UpdateCryoDBTimer(TObject *Sender)
TLocateOptions Opts;
Form2->edit mode scu=true; //close on post for update of driver db
int ADU CPHPT =(int)(StrToFloat(Form1->Edit34->Text)/0.002)*Form1->TempON OFF;
//int ADU CEVT= (int)(StrToFloat(Form1->Edit33->Text)/0.002)*Form1->SUBK ON OFF;
double T = StrToFloat(Form1->Edit33->Text);
int ADU CEVT=(int)(Form1->SUBK ON OFF*(1000*T)/(0.032015060-0.0039288996*T-
1.1377826*Power(T,2)+3.3303894*Power(\overline{T},3)-1.213793*Power(T,4)));
Form2->Table5->Locate("CID DEC",2272,Opts);Form2->Table5->Edit();
Form2->Table5->FieldByName("C0 VALUE")->AsInteger=ADU CPHPT;//
Form2->Table5->Locate("CID DEC",2273,Opts);Form2->Table5->Edit();
Form2->Table5->FieldByName("C0 VALUE")->AsInteger=ADU CPHPT;//
Form2->Table5->Locate("CID DEC",2274,Opts); //8E2 Cryo cooler evap. heat switch
Form2->Table5->Edit();Form2->Table5->FieldByName("C0 VALUE")->AsInteger=ADU CEVT;//
Form2->Table5->Locate("CID_DEC",2275,Opts);Form2->Table5->Edit();
Form2->Table5->FieldByName("C0_VALUE")->AsInteger=ADU_CEVT;//
Form2->Table5->Locate("CID_DEC",2276,Opts);Form2->Table5->Edit();
Form2->Table5->FieldByName("C0 VALUE")->AsInteger=Form1->T SOB;//
Form2->Table5->Locate("CID_DEC",2277,Opts);Form2->Table5->Edit();
Form2->Table5->FieldByName("C0 VALUE")->AsInteger=ADU CEVT;//
Form2->Table5->Locate("CID DEC",2278,Opts);Form2->Table5->Edit();
Form2->Table5->FieldByName("C0 VALUE")->AsInteger=ADU CEVT;//
Form2->Table5->Locate("CID DEC",2279,Opts);Form2->Table5->Edit();
Form2->Table5->FieldByName("C0 VALUE")->AsInteger=ADU CEVT;//
Form2->Table5->Locate("CID DEC",2280,Opts);Form2->Table5->Edit();
Form2->Table5->FieldByName("C0 VALUE")->AsInteger=Form1->T BAF;//
Form2->Table5->Locate("CID_DEC",2281,Opts);Form2->Table5->Edit();
Form2->Table5->FieldByName("C0 VALUE")->AsInteger=Form1->T BSMS;//
Form2->Table5->Locate("CID_DEC",2282,Opts);Form2->Table5->Edit();
Form2->Table5->FieldByName("C0_VALUE")->AsInteger=Form1->SCal2Temp;//
```

| STOCKHOLM          |
|--------------------|
| <b>OBSERVATORY</b> |

## DRCU Instrument Simulator

Date: 2003-11-26 Issue: 1.0 Page: 33 / 36

```
Form2->Table5->Locate("CID_DEC",2283,Opts);Form2->Table5->Edit();
Form2->Table5->FieldByName("C0 VALUE")->AsInteger=Form1->SCal4Temp;//
Form2->Table5->Locate("CID DEC",2284,Opts);Form2->Table5->Edit();
Form2->Table5->FieldByName("C0 VALUE")->AsInteger=1234;//
Form2->Table5->Locate("CID DEC",2285,Opts);Form2->Table5->Edit();
Form2->Table5->FieldByName("C0 VALUE")->AsInteger=Form1->T FTSS;//
Form2->Table5->Locate("CID DEC",2286,Opts);Form2->Table5->Edit();
Form2->Table5->FieldByName("C0 VALUE")->AsInteger=Form1->T FTSM;//
Form2->Table5->Locate("CID_DEC",2287,Opts);Form2->Table5->Edit();
Form2->Table5->FieldByName("C0 VALUE")->AsInteger=Form1->T BSMM;//
Form2->Table5->Locate("CID_DEC",2288,Opts);Form2->Table5->Edit();
Form2->Table5->FieldByName("C0 VALUE")->AsInteger=ADU CEVT;//
Form2->Table5->Locate("CID DEC",2248,Opts);Form2->Table5->Edit();
Form2->Table5->FieldByName("C0_VALUE")->AsInteger= Form1->PhCalCur;//
Form2->Table5->Locate("CID DEC",2249,Opts);Form2->Table5->Edit();
Form2->Table5->FieldByName("C0 VALUE")->AsInteger=Form1->PhCalVolt;//
Form2->Table5->Locate("CID_DEC".2250.Opts):Form2->Table5->Edit():
Form2->Table5->FieldByName("C0 VALUE")->AsInteger=Form1->SCal2Cur;//
Form2->Table5->Locate("CID_DEC",2251,Opts);Form2->Table5->Edit();
Form2->Table5->FieldByName("C0 VALUE")->AsInteger=Form1->SCal2Volt;//
Form2->Table5->Locate("CID_DEC",2252,Opts);Form2->Table5->Edit();
Form2->Table5->FieldByName("C0 VALUE")->AsInteger=Form1->SCal4Cur;//
Form2->Table5->Locate("CID DEC",2253,Opts);Form2->Table5->Edit();
Form2->Table5->FieldByName("C0 VALUE")->AsInteger=Form1->SCal4Volt;//
Form2->edit mode scu=false;
                          // Driver update DB To Driver
Form2->Table5->Locate("CID_DEC",2246,Opts);Form2->Table5->Edit();
Form2->Table5->FieldByName("C0_VALUE")->AsInteger=12345;//heater
```